## RYOBI-校支援 保護者連絡帳 - 保護者連絡帳のアカウントにお子様を紐づける方法-

## 1 . 保護者連絡帳のアカウント設定を開く

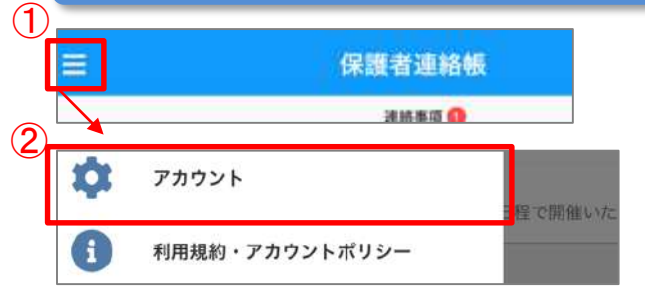

- 1 . 保護者連絡帳へログインし、左上のメニュー アイコンを選択します。
- 2. メニュー内のアカウントを選択します。

## 2 . 学校から配布されたID通知書を元にお子様の情報を登録

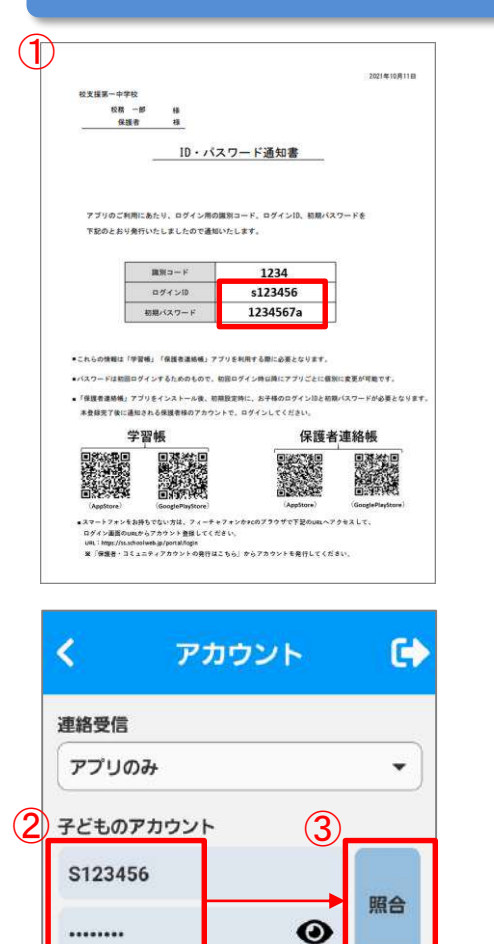

 $\left( 4\right)$ 

アカウント削除の手続きへ

2022年度テスト小新入生用

而

送信

コミュニティ

アカウント削除

- 1 . 学校から配布されたID通知書のログインIDと 初期パスワードを参照します。
- 2. 保護者連絡帳のアカウント設定画面にて「子 どものアカウント」の欄にログインIDと初期 パスワードを入力します。
- 3 . 照合ボタンをタップして、子供のアカウント の紐づけを行います。
- 4. 紐づけが完了したら、送信ボタンを押下して編 集を確定します。
- 5. 再度保護者連絡帳にログインするとお子さまの 出欠・健康観察が送れるようになります。

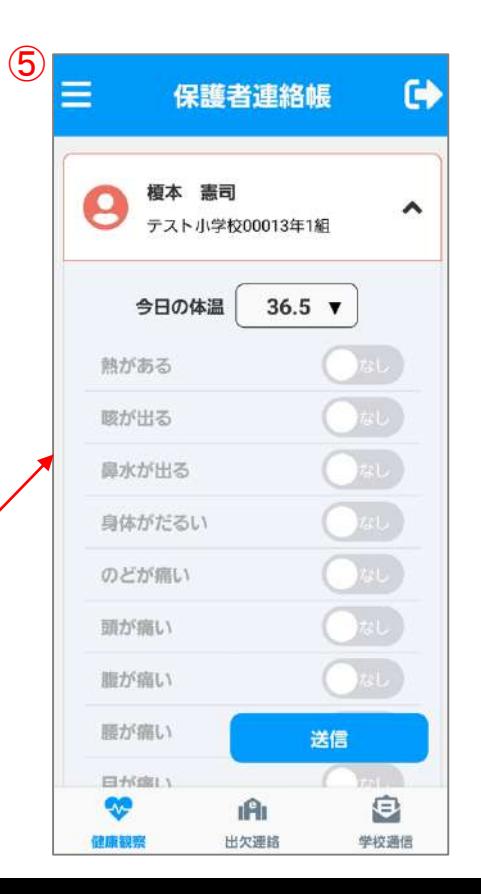